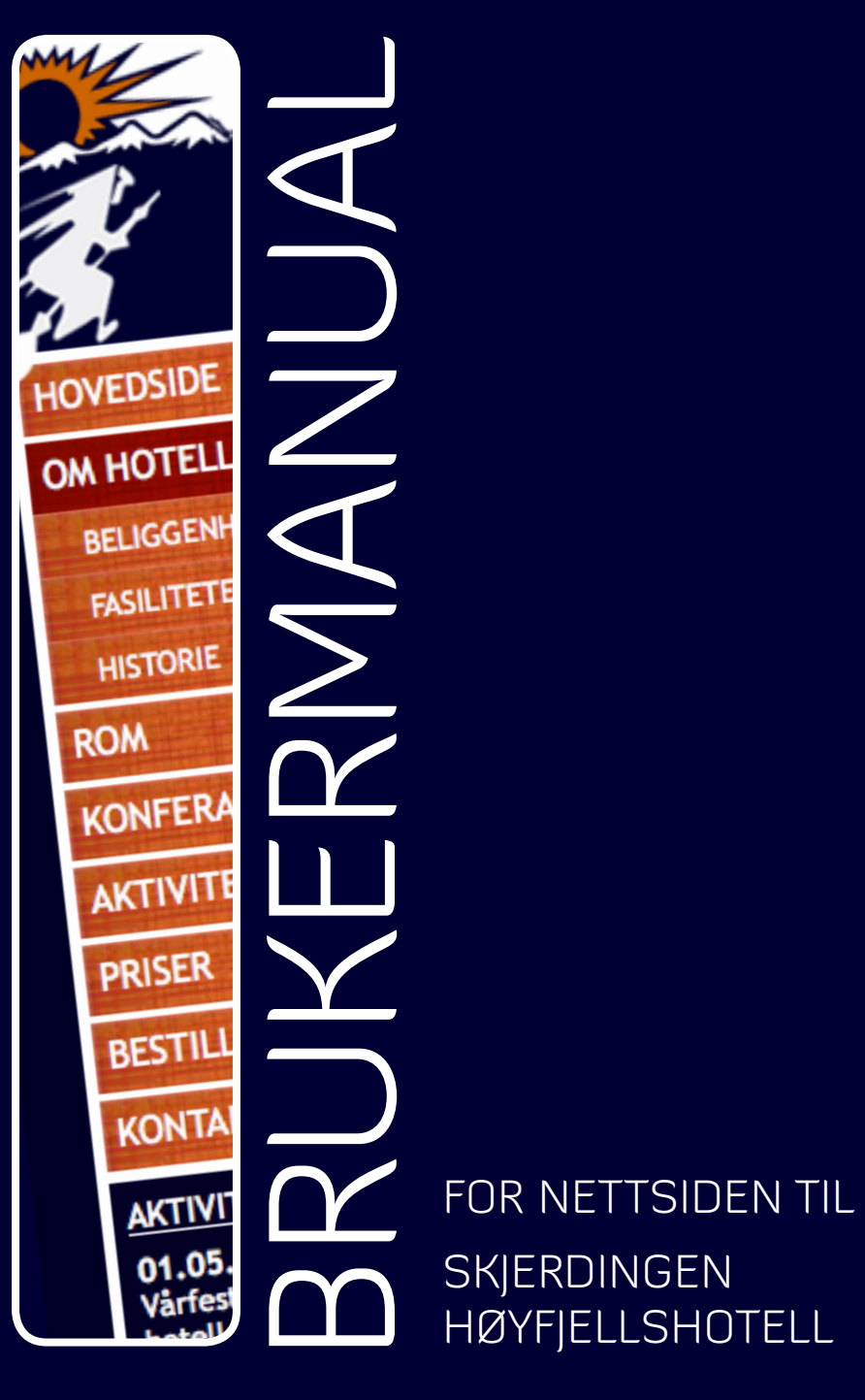

**SKJERDINGEN** HØYFJELLSHOTELL

## **FORORD**

I et bachelorprosjekt gjennomført våren 2010 på Høgskolen i Gjøvik, er det laget en nettside for Skjerdingen Høyfjellshotell. Siden er hotellets offentlige nettside, og med et integrert intranett for ansatte og eiere.

Brukermanualen skal være et hjelpemiddel for ansatte og eiere som skal vedlikeholde og administrere nettsiden. Manualen skal gjøre overtakelsen av nettsiden enklere, og forklarer for både erfarne og uerfarne brukere hvordan nettsiden oppdateres, vedlikeholdes, og hvordan intranettet brukes. Brukermanualen inneholder en oversikt over fargepaletter som er brukt, skriftsnitt og logoen, hvis det er ønske om å bruke igjen noen av designelementene ved senere anledninger.

Nettsiden og brukermanualen er laget av Rikke Julie Foss-Pedersen, Ingvild Mælum og Ann Kristin Tøfte. Vi har fokusert på et godt design, og en god brukervennlighet for alle forskjellige erfaringer.

Vi håper at dere finner både nettsiden og brukermanualen oversiktlig og enkel i bruk!

Gjøvik, 20. mai 2010

Rikke Julie Foss-Pedersen

Ingvild Mælum

#### Ann Kristin Tøfte

#### KONTAKTINFO:

Rikke Julie Foss-Pedersen: rikkefos@gmail.com

Ingvild Mælum: ingvild. maelum@gmail.com

Ann Kristin Tøfte: annkt@hotmail.com

## **INNHOLD I BRUKERMANUALEN**

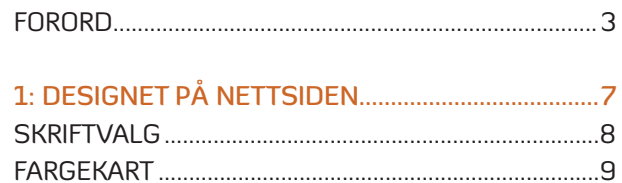

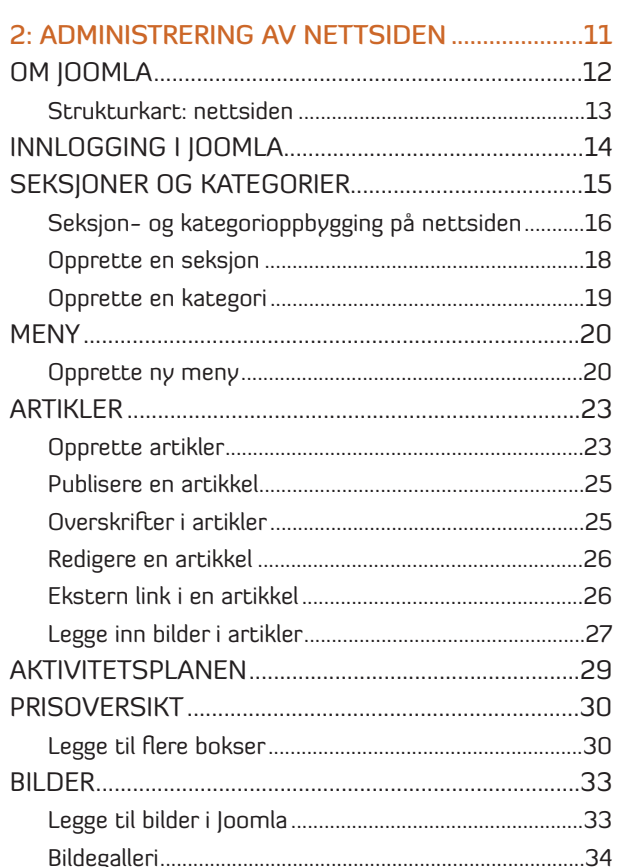

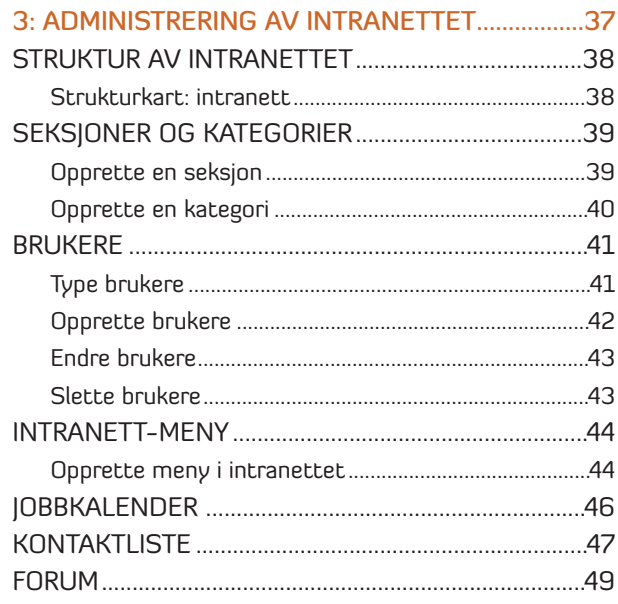

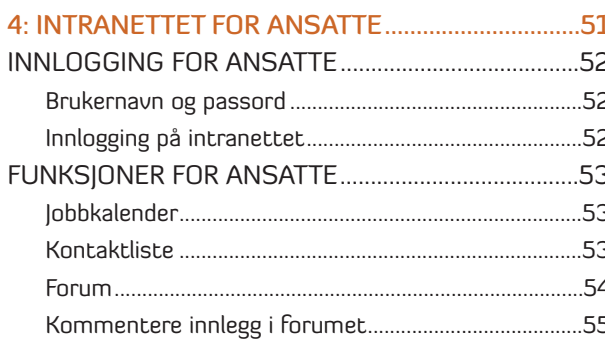

# $1$  DESIGNET PÅ NETTSIDEN

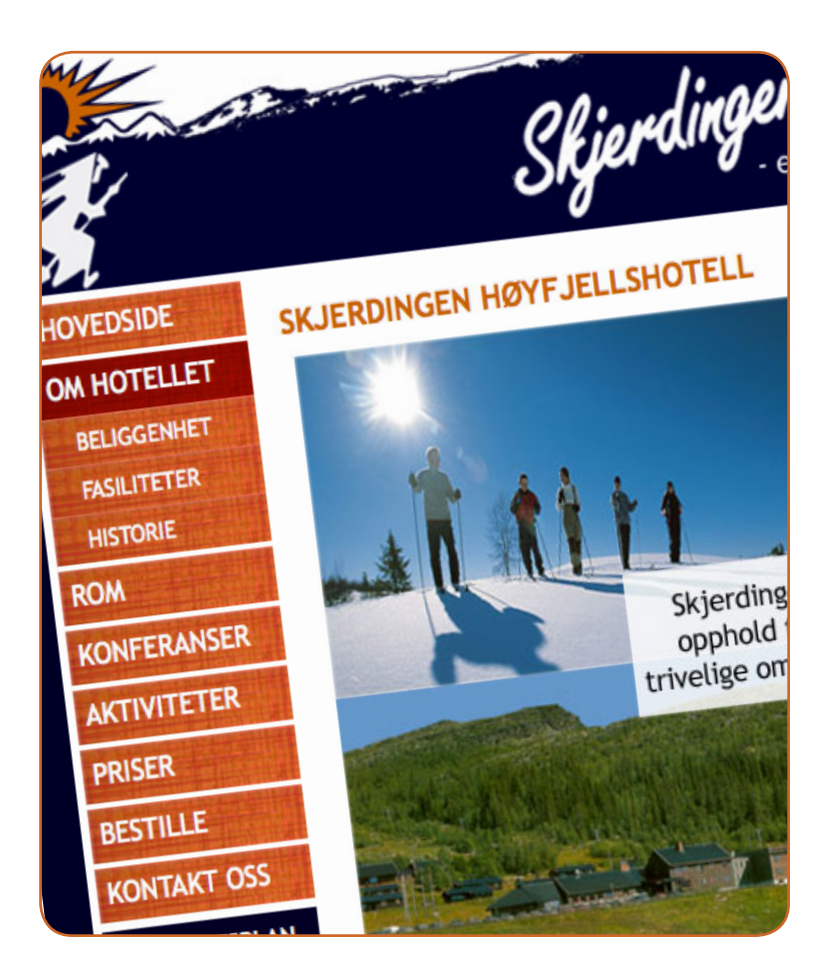

## **SKRIFTVALG FARGEKART**

På nettsiden har vi holdt oss til én skriftfamilie; Trebuchet MS. Dette skriftsnittet er en groteskskrift, som betyr at den ikke har noen seriffer og den har monolineær strekstruktur, noe som gjør at den egner seg godt på nett og ikke blir utydelig.

Vi har valgt en skriftstørrelse som er tydelig og god, litt større linjeavstand enn på papir, ikke for lang linjelengde da det er slitsomt å lese og ikke tekst i for store mengder der det har vært mulig.

> abcdefghijklmnopgrstuvwxyz **ABCDEFGHUKLMNOPORSTUVMXYZ** 1234567890**GD**

abcdefghijk|mnopqrstuvwxyz<br>ABCDEFGHIJKLMNOPQRSTUVWXYZ 1234567890®@

abcdefghijklmnopqrstuwwxyz ABCDEFGHIJKLMNOPORSTUWWXYZ 1234567890@@

abcdefghijklmnopgrstuvwxyz ABCDEFGHIJKLMNOPQRSTUVWXYZ 1234567890@@

abcdefghijklmnopqrstuvwxyz ABCDEFGHIJKLMNOPQRST 1234567890©®

abcdefghijklmnopqrst ABCDEFGHIJKLMN 1234567890©@

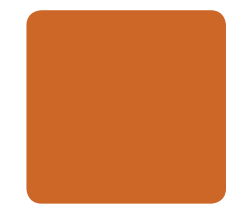

#### Oransje

CMYK: C=16 M=70 Y=100 K=4

RGB: R=204 G=99 G=22

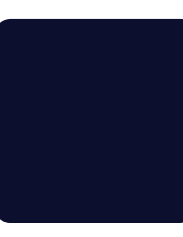

#### Mørk blå

CMYK: C=94 M=88 Y=43 K=65

RGB: R=0 G=0 B=51

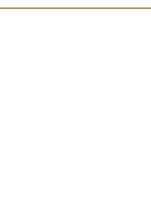

#### **Hvit**

CMYK:  $C=0$  M=0 Y=0 K=0

RGB: R=100 G=100 B=100

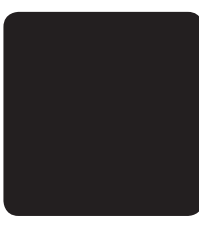

#### **Svart**

CMYK: C=100 M=100 Y=100 K=100

RGB:  $R=0$   $G=0$   $R=0$ 

## **LOGO OG BANNER**

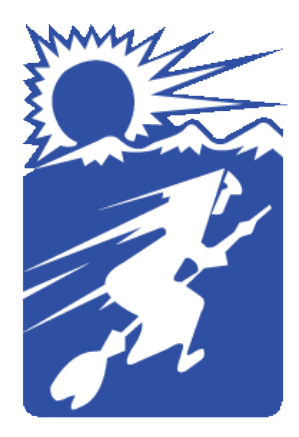

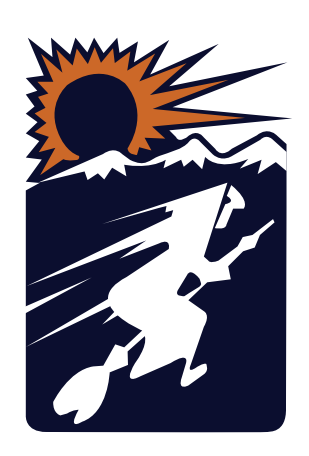

#### Opprinnelig logo

#### Ny utformet logo

Slik ser den opprinnelige logoen ut, og det er denne det er tatt utgangspunktet i.

Logoen etter den ble endret, for å gjøre den til en del av nettsiden og dens fargeprofil.

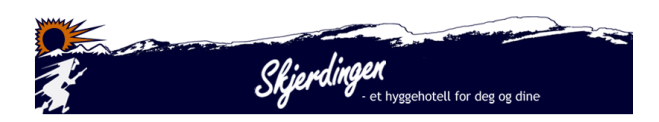

#### Banneret

Banneret med fjellkjeden som er et redigert bilde av Skjerdingfjell. Her er både det opprinnelige skriftsnittet på «Skjerdingen» brukt, og logoen er smeltet sammen med fjellkjeden.

# 2 ADMINISTRERING

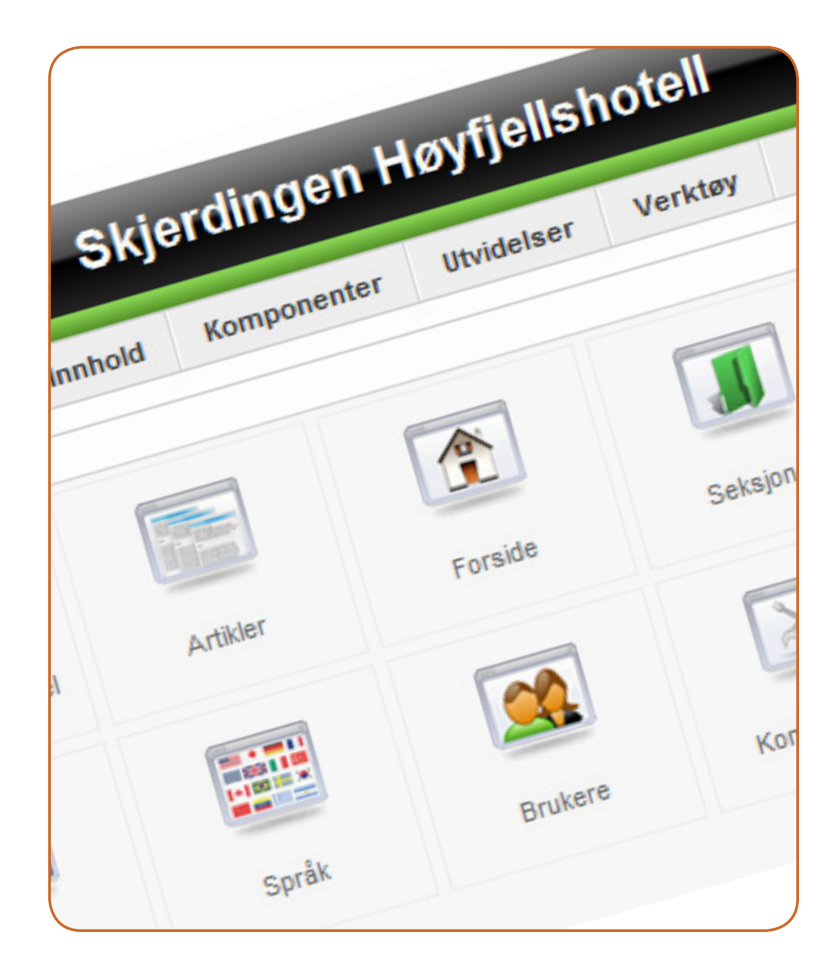

## **OM JOOMLA**

Nettsiden er utviklet ved hjelp av et publiseringsverktøy som heter Joomla, som er en av verdens mest utbredte og brukte publiseringsløsning på markedet. Ved å bruke en publiseringsløsning til å utvikle nettsiden er det lagt opp til enkel administrering av nettsiden, siden det kun trengs en PC med tilgang til Internett for å redigere og oppdatere. Joomla er kjent for sin gode brukervennlighet, funksjonalitet og soliditet som gjør at den passer for alle type brukere, uansett kunnskaper innen nettsideutvikling.

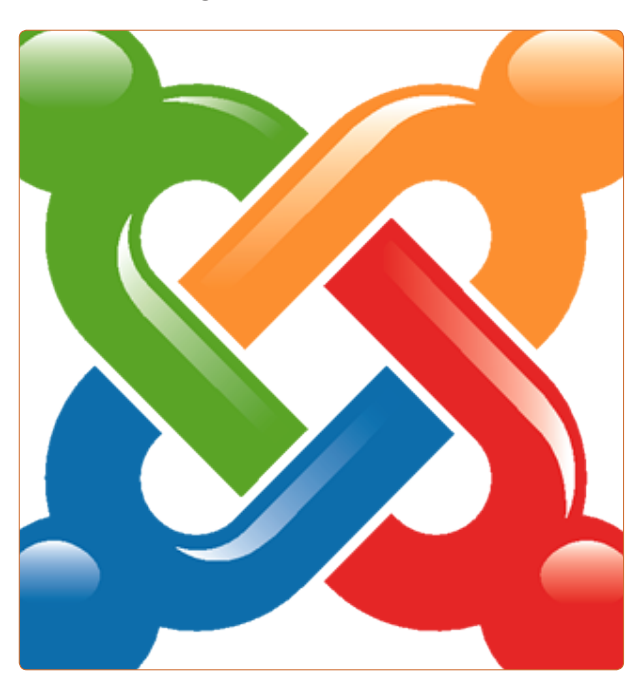

### **STRUKTURKART: NETTSIDEN**

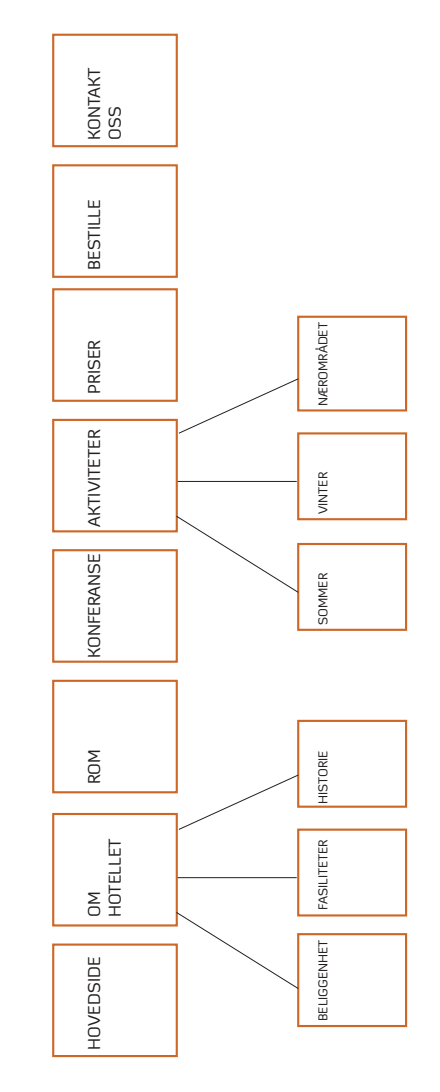

## **INNLOGGING I JOOMLA**

Skal nettsiden redigeres/administreres må dette gjøres i Joomla.

1. For å logge inn, gå til: www.skjerdingen.no/ administrator og fyll inn ditt brukernavn og passord. Språk settes til norsk.

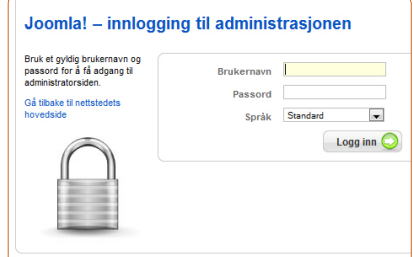

2. Førstesiden viser KONTROLLPANELET til Joomla, og fra her styres alt. For å komme tilbake hit senere, klikk på INNHOLD > KONTROLLPANEL.

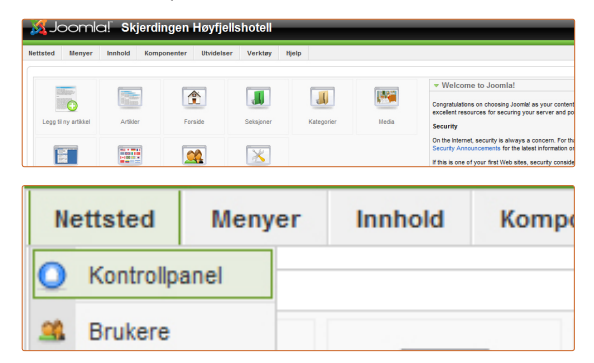

3. LOGG UT er oppe i høyre hjørne i Joomla.

## **SEKSJONER OG KATEGORIER**

Joomla er bygd opp med seksjoner og kategorier. Inne i en seksjon kan det ligge flere kategorier. For å kunne opprette en kategori må det først bli opprettet en seksjon. Det er artikler som blir strukturert i kategoriene, så det må derfor opprettes minst én seksjon og én kategori. Man benytter seg av seksjoner og kategorier for å få en mer strukturert nettside bak i strukturen.

#### **SEKSJON- OG KATEGORI-OPPBYGGING PÅ NETTSIDEN**

Det å opprette seksjoner og kategorier er likt, men en kategori må plasseres i en seksjon. Det har allerede blitt opprettet seksjoner og kategorier for nettsiden, så det er ikke nødvendig med ytterligere strukturering av dette. Oppsettet er satt opp slik:

#### Seksjon 1: «Om hotellet»

Dette er seksjonen for hovedlinken «Om hotellet», hvor alle underlinker skal ligge i.

> Kategori 1: «Beliggenhet» Kategori for informasjonen som skal inn under underlinken «Beliggenhet» Kategori 2: «Fasiliteter» Kategori for informasjonen som skal inn under underlinken «Fasiliteter» Kategori 3: «Historie» Kategori for informasjonen som skal inn under underlinken «Historie»

#### Seksjon 2: «Rom»/«Priser»

Seksjonen for hovedlinkene «Rom» og «Priser». Kategori 1: «Romoversikt» Kategori for informasjonen som skal inn under hovedlinken «Rom» Kategori 2: «Prisoversikt» Kategori for informasjonen som skal inn under hovedlinken «Pris»

#### Seksjon 3: «Aktiviteter»

Seksjon for hovedlinken «Aktiviteter», hvor alle underlinkene skal ligge i.

> Kategori 1: «Sommer» Kategori for informasjonen som skal inn under underlinken «Sommer» Kategori 2: «Vinter» Kategori for informasjonen som skal inn under underlinken «Vinter» Kategori 3: «Aktivitetskalender» Kategori for informasjonen som skal inn i aktivitetsplanen til venstre på nettsiden. Kategori 4: «Generelle aktiviteter» Kategori for informasjonen som skal inn under hovedlinken «Aktiviteter» og underlinken «Nærområdet»

#### Seksjon 4: «Bestill/Kontakt»

Seksjon for hovedlinkene «Bestill» og «Kontakt oss» Kategori 1: «Bestille» Kategori for informasjonen som skal inn under hovedlinken «Bestille» Kategori 2: «Kontakt» Kategori for informasjonen som skal inn under hovedlinken «Bestill»

#### Seksjon 5: «Intranett»

Seksjon for intranettet, egne regler for denne seksjonen kan leses under kapittel 3. Seksjonen skal inneholde alle linkene til Intranettet.

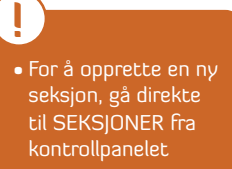

• Seksjoner i intranettet: se under «Opprette en seksjon» på side 39 for videre informasjon om å lage seksjoner i intranettet.

#### **OPPRETTE EN SEKSJON**

- 1. Gå til SEKSJONER fra kontrollpanelet og velg NY
- 2. Oppgi TITTEL og ALIAS. Beskrivelse er ikke nødvendig, da denne teksten gjøres «usynlig» ved publisering.
- 3. Huk av for:
	- PUBLISERT: JA ADGANGSNIVÅ: OFFENTLIG

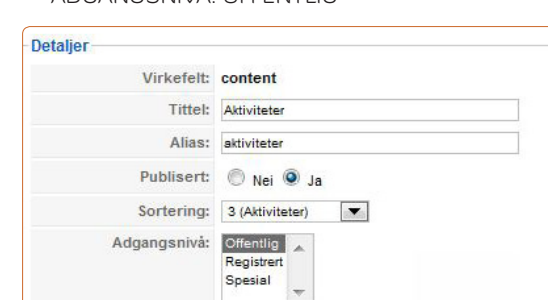

 $\bullet$ 

Bilde er ikke nødvendig

4. Klikk på LAGRE og seksjonen er lagret.

Bildeposisjon: Venstre

Bilde: - Velg bilde -

#### **OPPRETTE EN KATEGORI**

- 1. Gå til SEKSJONER fra kontrollpanelet og velg NY
- 2. Oppgi TITTEL og ALIAS.
- 3. Velg hvilken SEKSJON kategorien skal tilhøre
- 4. Beskrivelse er ikke viktig, da denne teksten gjøres «usynlig» ved publisering. **u** and the set of the set of the set of the set of the set of the set of the set of the set of the set of the set of the set of the set of the set of the set of the set of the set of the set of the set of the set of the s
	- 5. Huk av for:

PUBLISERT: JA ADGANGSNIVÅ: OFFENTLIG

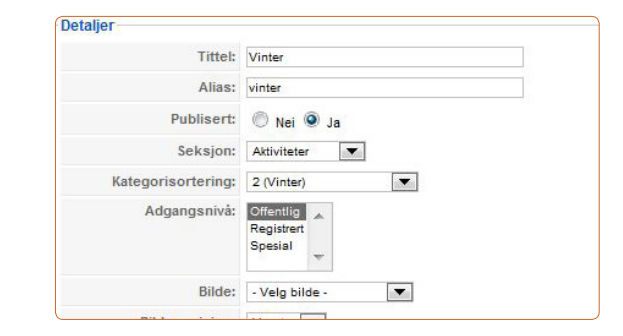

Bilde er ikke nødvendig

Se under kapittelet for Intranett for videre

- informasjon om å lage kategorier i intranettet.
- 6. Klikk på LAGRE og kategorien er lagret.

• For å opprette en ny kategori, gå direkte til SEKSJONER fra kontrollpanelet

**!**

• Kategorier i intranettet: se under «Opprette en kategori» på side 40 for videre informasjon om å lage kategorier i intranettet.

## **MENY**

#### **OPPRETTE NY MENY**

- 1. Gå til MENYER fra kontrollpanelet
- 2. Gå inn på MENYPUNKTER > NY > ARTIKLER > STANDARD ARTIKKELUTFORMING.

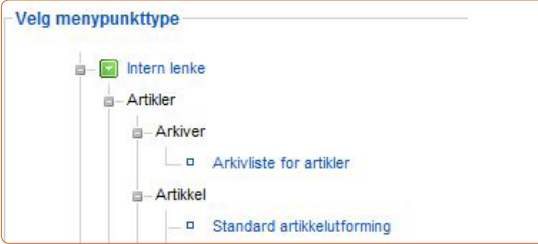

3. Skriv inn TITTEL. ALIAS er alltid med små bokstaver.

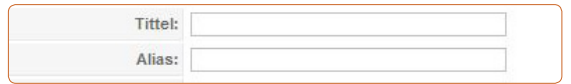

4. VIS I står som det er.

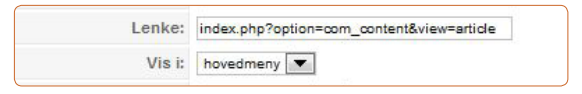

5. Under OVERORDNET ELEMENT, velg TOPP hvis det er en hovedlink. Er det en underlink, klikk på den respektive hovedlinken for å få underlink under denne.

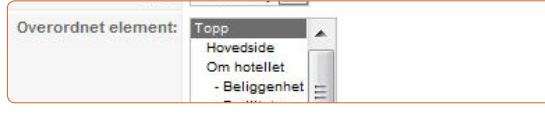

6. PUBLISERT: JA.

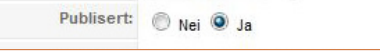

7. ADGANGSNIVÅ og ÅPNE VED KLIKK, skal stå som det er.

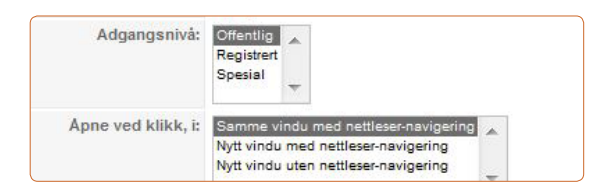

8. Under PARAMETERE ENKEL, velg en artikkel for å få publisert den nye menylinken. Se «Opprette en artikkel» på side 23, for hvordan man lager artikkel.

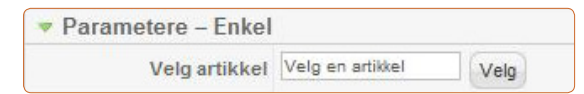

9. Under PARAMETERE KOMPONENT:

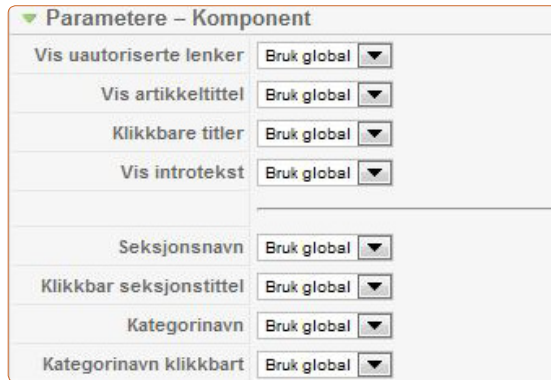

## **ARTIKLER**

Her skal de åtte første stå på BRUK GOBAL. **OPPRETTE ARTIKLER !** SKRIBENT, OPPRETTET DATO OG TID, ENDRET DATO OG TID skal stå på SKJUL

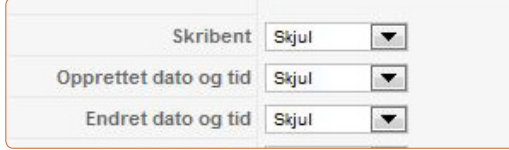

VIS NAVIGASJON og LES MER-lenke skal stå på BRUK GLOBAL.

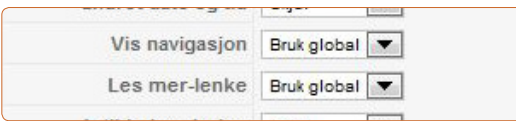

#### ARTIKKELVURDERING skal stå på SKJUL.

 $\vert \cdot \vert$ Artikkelvurdering Skjul

Sett deretter IKONER PDF-IKON, UTSKRIFTSIKON, E-POSTIKON og TREFF til SKJUL.

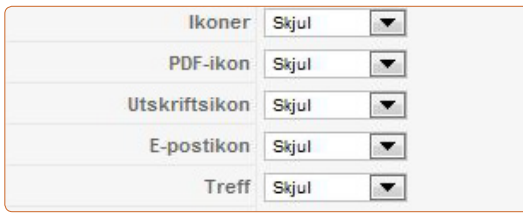

#### Den aller siste skal stå på BRUK GLOBAL

For hver artikkel, vis Bruk global  $\overline{\bullet}$ 

Nettsidens tekster er laget med artikler i Joomla. For å finne artiklene, gå til ARTIKLER fra kontrollpanelet.

- 1. Gå til ARTIKLER fra kontrollpanelet.
- 2. Velg NY.
- 3. Skriv inn tittelen på artikkelen.
- 4. Alle artikler må også ha et ALIAS. Aliaset for artikkelen blir det samme som tittel, bare at det skrives med kun små bokstaver.

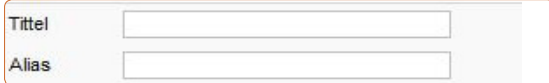

5. Under SEKSJON, velg den seksjonen artikkelen skal ligge i. Dette er synonymt med de forskjellige hovedlinkene.

> Seksion  $-$  Velg seksjon -  $\blacktriangledown$

6. PUBLISERT: JA. FORSIDEN: NEI.

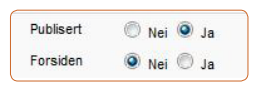

- 7. Kategori settes til den kategorien artikkelen skal ligge i. Dette er synonymt med underlinker med et par unntak. Dette er viktig for å opprettholde en god struktur på nettsiden.
- 8. PARAMETERE ARTIKKEL skal ikke endres.

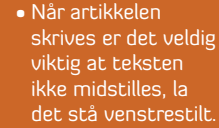

• Ikke bruk BOLD, ITALIC <sub>og</sub> UNDERLINE. Dette er innstillinger programmet styrer av seg selv • Ikke endre STYLES og PARAGRAPH, dette må stå som det er for å få riktig utseende på

nettsiden.

- • Nytt avsnitt: For et nytt avsnitt i artikkelen, klikk ENTER én gang. Det begynner da på et nytt avsnitt, med en blank linjes mellomrom. Skal det bare begynnes på ny linje, i samme avsnitt, hold SHIFT inne samtidig med ENTER. • Mellomtittel: For undertittel byttes **!**
- PARAGRAPH til HEADING 2, og settes tilbake til PARAGRAPH før brødteksten skrives.

**9. Under PARAMETERE AVANSERT settes VIS TITTEL** til JA, ellers settes de andre innstillingene til SKJUL eller NEI.

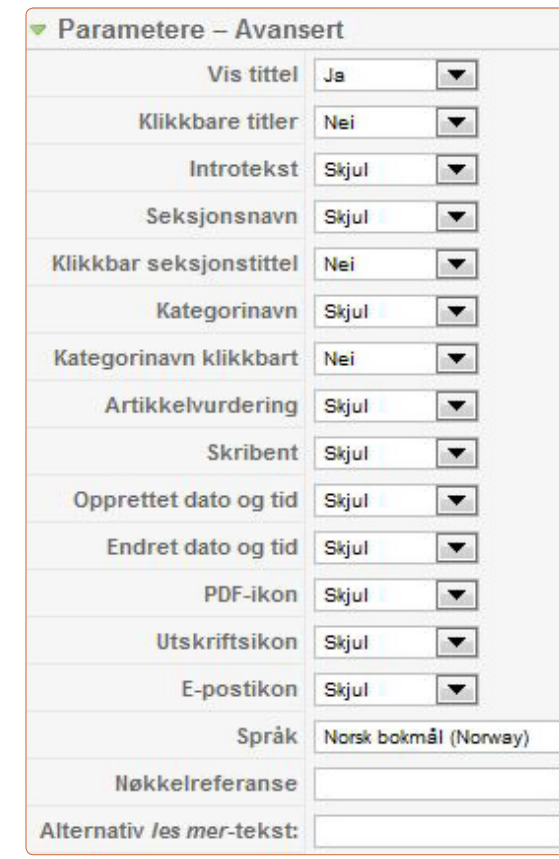

10. Klikk deretter på LAGRE, og artikkelen er lagret.

#### **PUBLISERE EN ARTIKKEL**

- 1. Gå til MENYER fra kontrollpanelet.
- 2. Gå inn på MENYPUNKTER.
- 3. Velg den menylinken som artikkelen skal publiseres under, og klikk på denne.
- 4. Under PARAMETERE (ENKEL) klikk VELG og finn artikkelen.

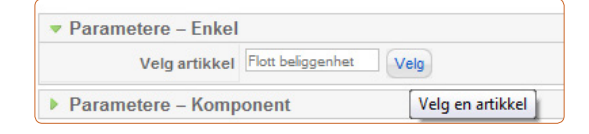

5. Klikk så på LAGRE, og artikkelen er publisert.

#### • Det er veldig viktig at informasjonen *i* DETALIER FOR MENYPUNKT ikke endres, heller ikke MENYTYPE. • PARAMETERE, både KOMPONENT og SYSTEM skal ikke endres, da disse allerede er stilt inn med riktige innstillinger

**!**

### **OVERSKRIFTER I ARTIKI FR**

1. Alle overskrifter i artiklene skal være i HEADING 2. Dette velges under PARAGRAPH.

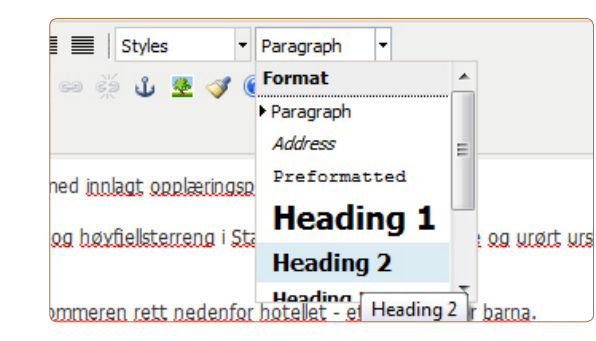

• Husk norske anførseltegn i teksten: «». Dette er i artikkeleditoren under INSERT CUSTOM **CHARACTER** 

**!**

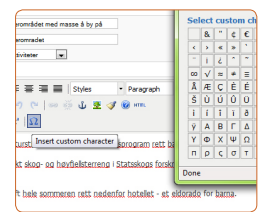

#### **REDIGERE EN ARTIKKEL**

- 1. Gå til ARTIKLER fra kontrollpanelet.
- 2. Velg artikkelen som skal redigeres.
- 3. Husk å LAGRE etter at endringene er gjort.

#### **EKSTERN LINK I EN ARTIKKEL**

- 1. Åpne artikkelen som skal redigeres.
- 2. Skriv tittel på linken, for eksempel «Hirkjølen».
- 3. Markér teksten, og klikk på INSERT/EDIT LINK.

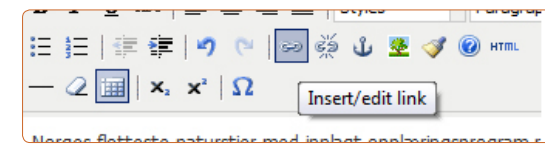

4. Da kommer dette opp:

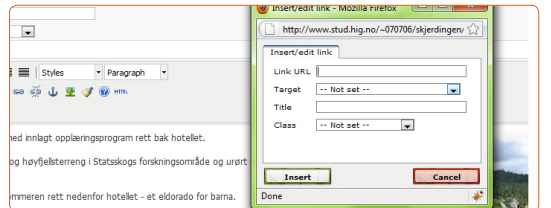

- 5. Skriv inn adressen bak LINK URL.
- 6. Under TARGET, velg OPEN LINK IN A NEW WINDOW.
- 7. Klikk INSERT.
- 8. Husk å LAGRE artikkelen.

#### **LEGGE INN BILDER I ARTIKLER**

- 1. Åpne artikkelen.
- 2. Klikk på BILDE under artikkelen.

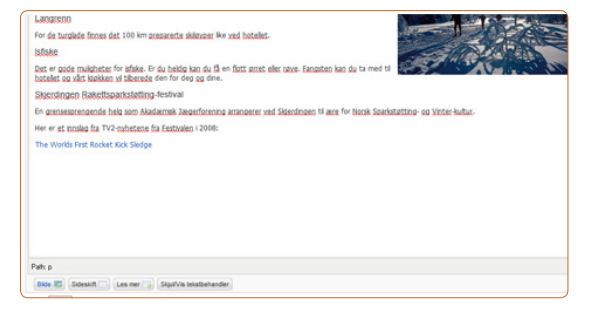

3. Dette bildet kommer opp:

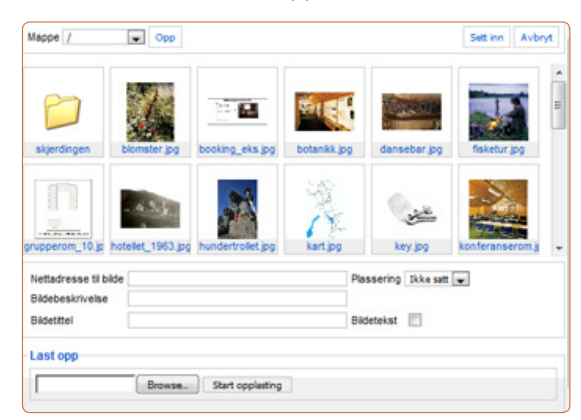

• Bildene i artiklene til nettsiden skal ha bredde lik 240. Disse er lagret i mappen STORIES (SKJERDINGEN/ IMAGES/STORIES)

> • Bildebeskrivelse er meget viktig, da dette er teksten som vil bli lest opp for blinde og svaksynte som ikke ser bildet. • For å redigere bildebeskrivelsen, gå til INSERT/EDIT IMAGE

**!**

**!**

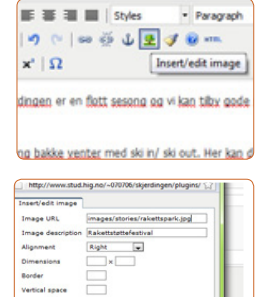

- 4. Klikk på bildet som skal legges inn. Velg PLASSERING: HØYRE, og skriv en kort tekst bak BILDEBESKRIVELSE.
- 5. Klikk SETT INN.

## **AKTIVITETSPLANEN**

#### inn i en artikkel blir bildet høyrestilt i teksten. Det øverste bildet skal være på lik linje som teksten. Etter bildet er lagt inn i artikkelen, må det derfor sjekkes hvordan det ser ut på nettsiden • Bildeplasseringen i artikkel-redigeringen og plasseringen på nettsiden ser ikke like ut, derfor er det viktig å sjekke hvordan det blir seendes ut på nettsiden også. • Om bildene er feil plassert i nettleseren: Gå tilbake i artikkelredigeringen. Dra bildet og plasser det annerledes, og klikk BRUK på nytt for å se om det ble riktig.

• Når et bilde legges

**!**

### For å plassere bildet riktig i artikler:

1. Klikk på BRUK øverst i høyre hjørne av vinduet i Joomla.

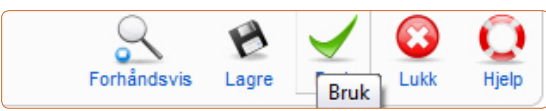

2. Gå til nettsiden via nettleseren og klikk frem til riktig artikkel (trykk på F5 for oppdatering av nettsiden i nettleseren). Bildene i artiklene skal være rett under hverandre med et lite mellomrom:

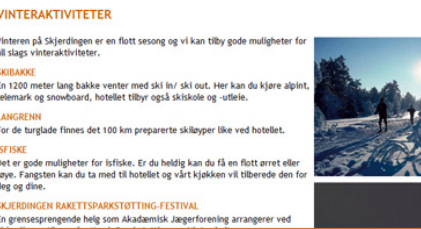

#### Ikke slik:

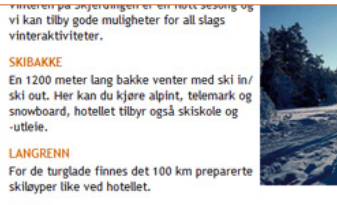

skiløyper like ved hotellet. **ISEISKE** 

Det er gode muligheter for isfiske. Er du heldig kan du få en flott ørret eller røye. Fangsten kan du ta med til hotellet og vårt kjøkken vil tilberede den for deg og dine.

SKJERDINGEN RAKETTSPARKSTØTTING **FFSTIVAL** 

Aktivitetsplanen ligger i artikler, under artikkelen AKTIVITETSPLAN. Oppdatering av teksten gjøres direkte inne i artikkelredigeringen.

Samtidig med oppdatering av aktivitetsplanen, må også artikkelen «Hva skjer på Skjerdingen?», oppdateres. Dette er teksten som kommer under hovedlinken «Aktiviteter» på nettsiden. I denne artikkelen skal det stå mer utdypende informasjon om aktivitetene, og det kan også være flere enn bare de fire aktivitetene som er nevnt i aktivitetsplanen.

• Det skal kun være fire aktiviteter under aktivitetsplanen, dette på grunn av utseende og koder til nettsiden. **!**

## **PRISOVERSIKT**

Under hovedlinken «Priser» er det laget en prisoversikt som består av 4 kolonner med overskrifter, og 8 rader hvor det fylles inn tekst.

- 1. Gå til ARTIKLER fra kontrollpanelet, åpne artikkelen PRISOVERSIKT.
- 2. For å redigere tekstene, skriv rett inn i boksene.
- 3. Boksenes rammer synes kun i redigeringen, og vil ikke komme frem på nettsiden. Er det kun 5 prisklasser, kan derfor de tre siste boksene stå tomme.

#### LEGGE TIL FLERE BOKSER

1. I artikkelredigeringen, klikk på EDIT HTML SOURCE. Her får du opp et vindu med HTMLkoder:

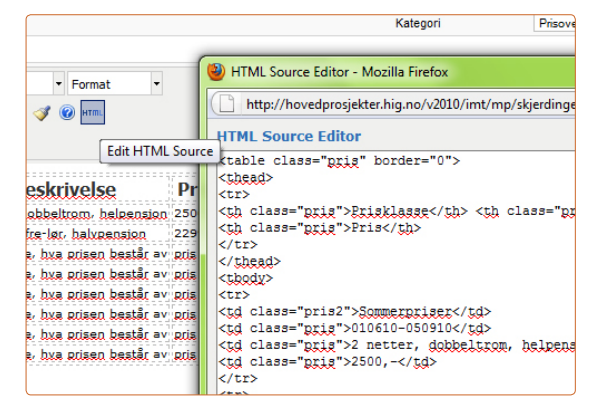

- 2. Gå nederst i vinduet og marker følgende tekst:  $\langle \text{LT} \rangle$ <td class="pris2"></td> <td class="pris"></td> <td class="pris"></td> <td class="pris"></td>  $\langle$ /tr $\rangle$
- 3. Høyreklikk og klikk KOPIER (COPY).

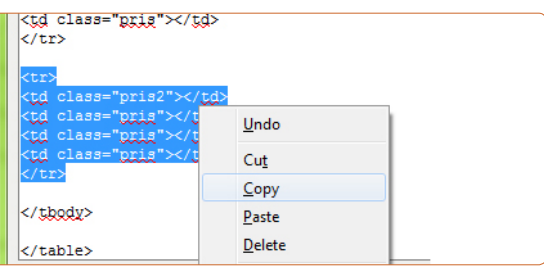

4. Sett tekstmarkøren rett over </tbody>. høyreklikk og klikk LIM INN (PASTE).

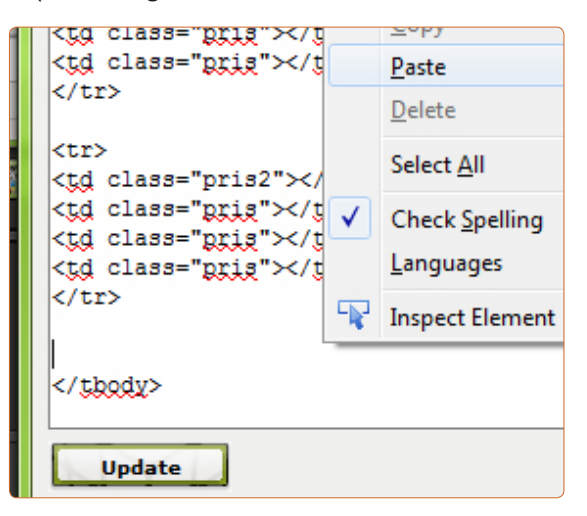

## **BILDER**

- 5. Avslutt med å klikke på UPDATE nederst.
- 6. Artikkelen skal nå ha fått en ekstra rad med bokser.

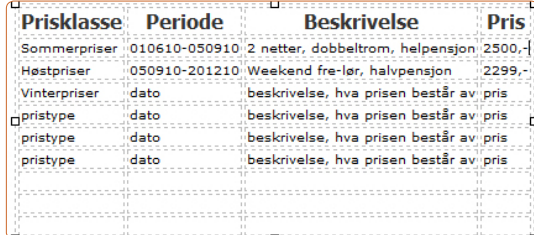

7. Klikk deretter på LAGRE og artikkelen lagres.

## **LEGGE TIL BILDER I JOOMLA**

For å kunne bruke bilder i artiklene, må de ligge i mappen STORIES.

- 1. Gå inn på MEDIA fra kontrollpanelet.
- 2. Klikk på STORIES, VELG FIL og let opp mappen hvor bildene er lagret.

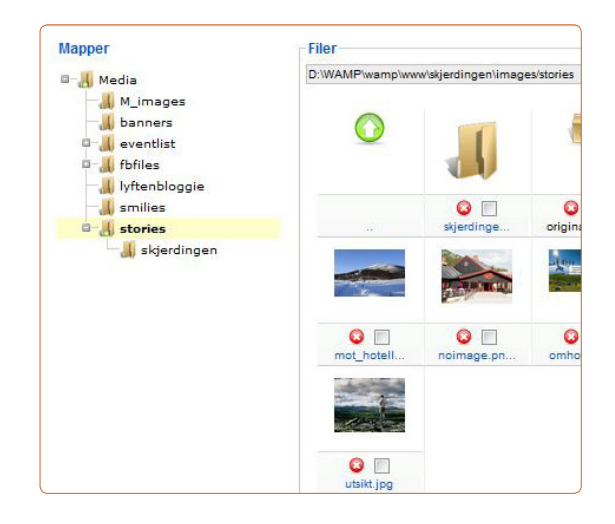

• Små bilder som skal ligge i artikler skal ha en bredde på 240. Bilder i bildegalleriet, og under linkene «Hotellet» og «Rom» har alle bildestørrelse 625 x 380. Disse kan redigeres i Photoshop, originale bildefiler finnes i mappen: SKJERDINGEN/ IMAGES/STORIES/ **ORIGINALER** 

**!**

**!**

• Bildene kan også legges direkte i stories-mappa på FTP-serveren.

3. Start OPPLASTING.

#### **BILDEGALLERI**

Hovedsiden viser galleri med bilder som går i en loop. Bildene ligger i mappen SKJERDINGEN/IMAGES/STO-RIES/SKJERDINGEN. Galleriet kan redigeres ved å:

1. Gå til UTVIDELSER > PROGRAMTILLEGG.

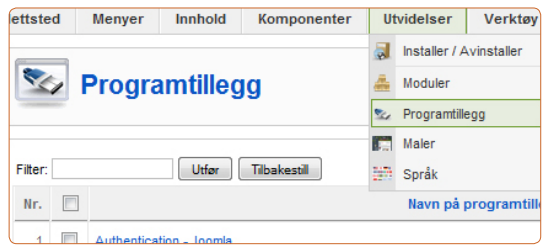

- 2. Klikk på BILDEGALLERI.
- 3. Til høyre i siden, under PARAMETRE FOR PROGRAMTILLEGG, er diverse innstillinger for galleriet.

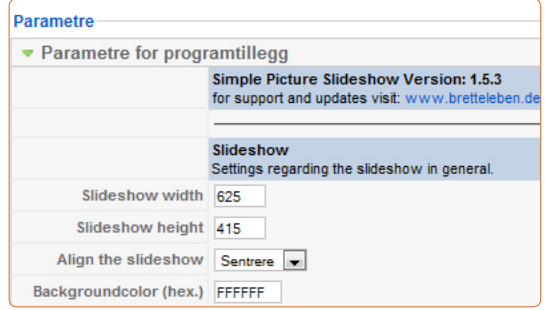

4. Størrelsen er satt til: 625 width og 415 i height

og dette skal ikke endres.

5. SORT ORDER: Bildene blir sortert etter navn, og rekkefølgen bestemmes derfor av ABCD og videre. Skal rekkefølgen endres, må dette gjøres ved å endre filnavnene til bildene

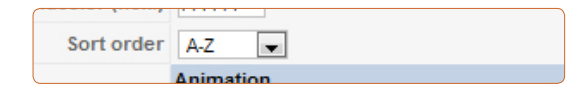

6. Under ANIMATION stilles visningstid og fadingtid på bildene, standardinnstillingen er 3 sekunder

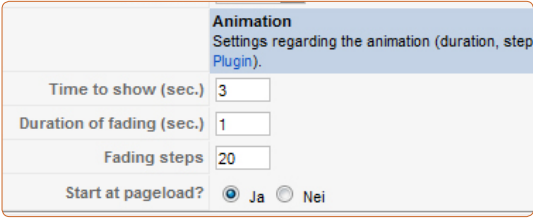

7. Ønskes stop/start-knapper under bildene velges dette under CONTROLS

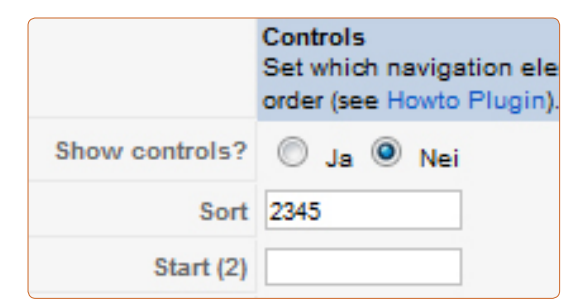

# 3 ADMINISTRERING AV INTRANETTET

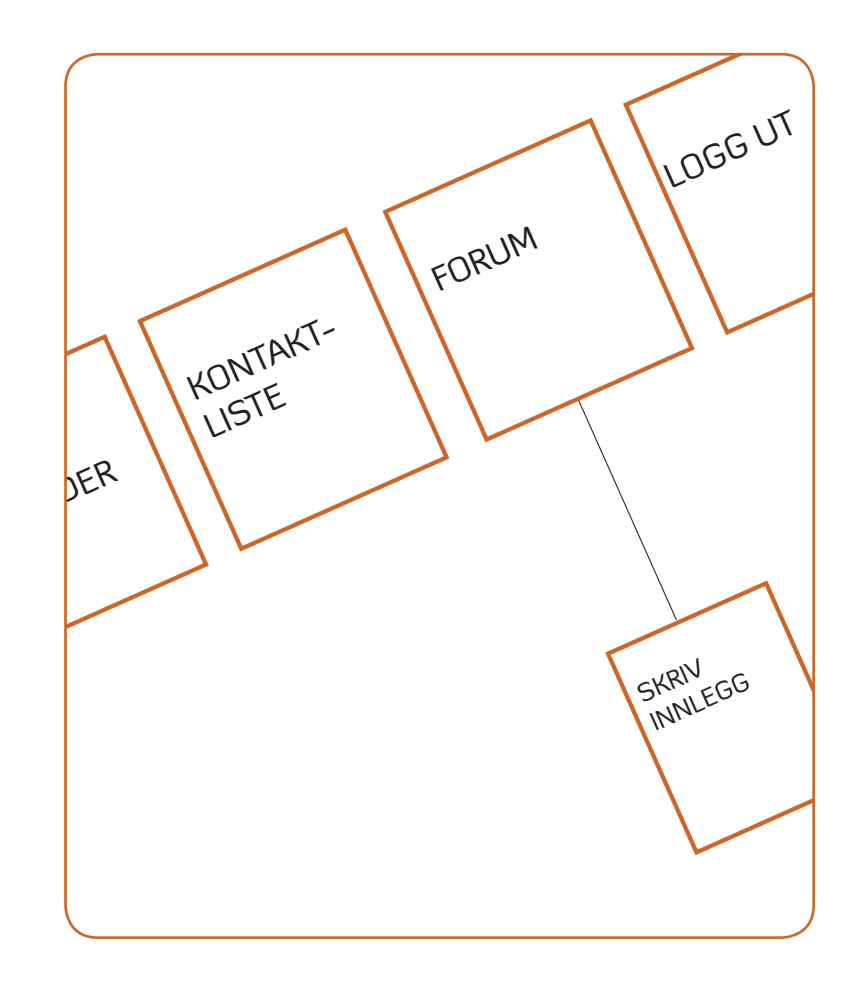

## **STRUKTUR AV INTRANETTET**

Intranettet skal brukes til å spre diverse viktig informasjon blant de ansatte på hotellet, som arbeidslister, dugnadshelger, arrangementer og lignende. Her kan man styre hvem som skal ha leserettigheter og hvem som skal ha skriverettigheter, og endre dette fra side til side. Linken til intranettet er sopelimen som er plassert i footeren nederst på nettsiden. Denne fører til innloggingssiden, og etter innlogging kommer man inn på intranettet i form av en utvidet meny som kun de med innloggingsrettigheter kan se.

#### **STRUKTURKART: INTRANETT**

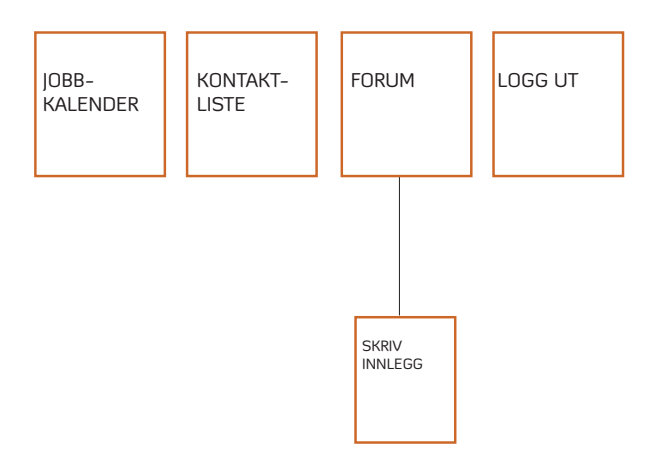

## **SEKSJONER OG KATEGORIER**

### **OPPRETTE EN SEKSJON !**

- 1. Gå til SEKSJONER fra kontrollpanelet og velg NY.
- 2. Oppgi TITTEL og ALIAS. Beskrivelse er ikke nødvendig, da denne teksten gjøres «usynlig» ved publisering.
- 3. Huk av for:
	- PUBLISERT: JA ADGANGSNIVÅ: REGISTRERT

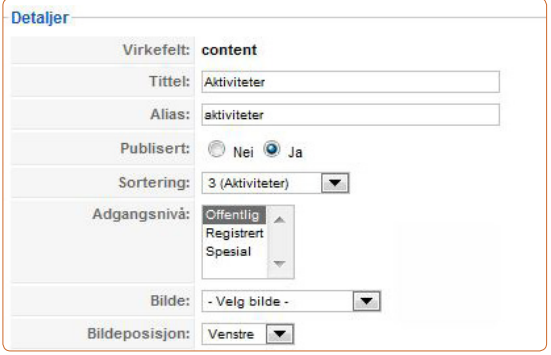

4. Klikk på LAGRE og seksjonen er lagret

 $\bullet$  For å opprette en ny seksjon, gå direkte til SEKSJONER fra kontrollpanelet

## **BRUKERE**

• For å opprette en ny kategori, gå direkte til SEKSJONER fra kontrollpanelet

#### **OPPRETTE EN KATEGORI !** • **DPPRETTE EN KATEGORI** *Enchange ansatte PPPE BRUKERE* • For vanlige ansatte

- 1. Gå til KATEGORIER fra kontrollpanelet og velg NY.
- 2. Oppgi TITTEL og ALIAS.
- 3. Velg hvilken SEKSJON kategorien skal tilhøre
- 4. Beskrivelse er ikke viktig, da denne teksten gjøres «usynlig» ved publisering.
- 5. Huk av for:

PUBLISERT: JA ADGANGSNIVÅ: REGISTRERT

6. Klikk på LAGRE og kategorien er lagret

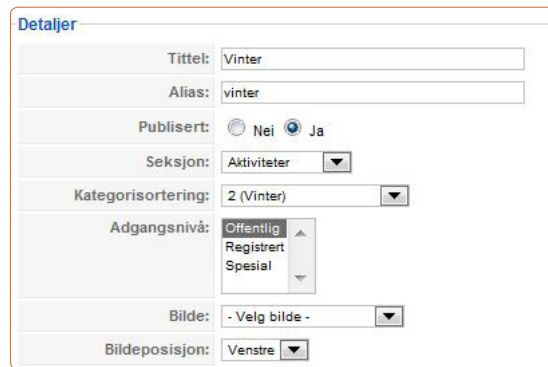

## **TYPE BRUKERE** *<b>PHPE BRUKERE <b>PHPE BRUKERE*

Det finnes åtte forskjellige type brukere:

FRONT-END BRUKERE:

VANLIGE BRUKERE: bruker nettsiden til surfing/ informasjonsinnhenting.

REGISTRERTE BRUKERE: kan logge inn på nettsiden og se materiale som er forbeholdt dem.

SPESIALBRUKERE: Dette er også FRONT-END BRUKERE, men de har flere rettigheter:

- SKRIBENT: kan skrive nye artikler.
- SKRIBENT (KAN REDIGERE): kan skrive nye artikler.
- og redigere eksisterende artikler.

SKRIBENT (KAN PUBLISERE): kan skrive nye artikler, redigere eksisterende artikler og publisere artikler

BACK-END BRUKERE: Med administratorrettigheter: INNHOLDSADMINISTRATOR: kan redigere og endre alt som har med nettsidens innhold å gjøre. SYSTEMADMINISTRATOR: kan utføre administrative oppgaver.

SUPERADMINISTRATOR: har alle rettigheter og kan redigere og administrere alt.

velges REGISTRERTE **BRUKERE** 

#### • Ha ikke flere administratorbrukere enn to! «Jo flere kokker, desto mer søl».

- 1. Klikk på BRUKERE fra kontrollpanelet.
- 2. Klikk på NY.
- 3. Fyll inn informasjon om den nye brukeren
- 4. Velg så hvilken type rettigheter denne brukeren skal få.
- 5. Velg følgende:

BLOKKER BRUKER: NEI MOTTA SYSTEMMELDINGER: JA

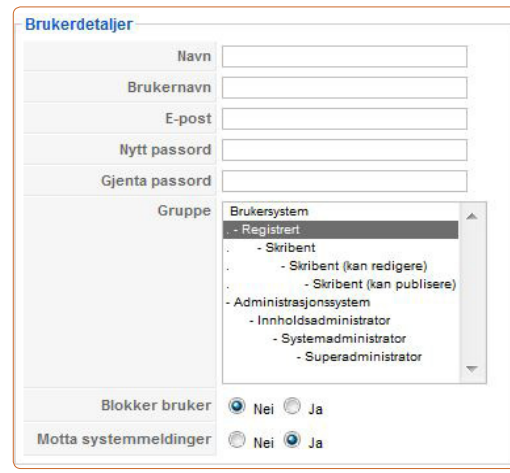

6. Under parametre:

1) SPRÅK FOR ADMINISTRASJON= NORSK BOKMÅL (NORWAY) 2) SPRÅK FOR NETTSTED = NORSK BOKMÅL (NORWAY)

**POPPRETTE BRUKERE 3**) BRUKERS TEKSTBEHANDLER = EDITOR – TINYMCE HIELPESIDE = LOKAL TIDSSONE = (UTC + 01:00)

7. Klikk på LAGRE, og den nye brukeren er opprettet.

#### **ENDRE BRUKERE**

- 1. Klikk på BRUKERE fra kontrollpanelet.
- 2. Huk av for den brukeren som skal endres.
- 3. Utfør de ønskede endringer.
- 4. Klikk på LAGRE.

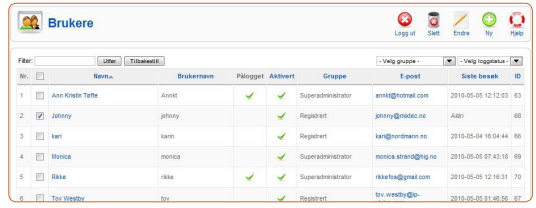

### **SLETTE BRUKERE**

- 1. Klikk på BRUKERE fra kontrollpanelet.
- 2. Huk av for den brukeren som skal slettes.
- 3. Klikk på SLETT øverst til høyre, og brukeren blir slettet.

## **INTRANETT-MENY**

#### **OPPRETTE MENY I INTRANETTET**

1. Gå til MENYER fra kontrollpanelet og klikk på ikonet for menypunkter for intranett.

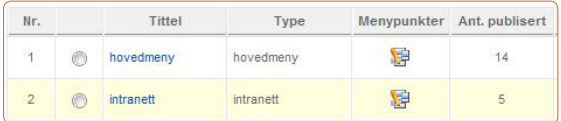

2. Velg NY > ARTIKLER > STANDARD

ARTIKKELUTFORMING.

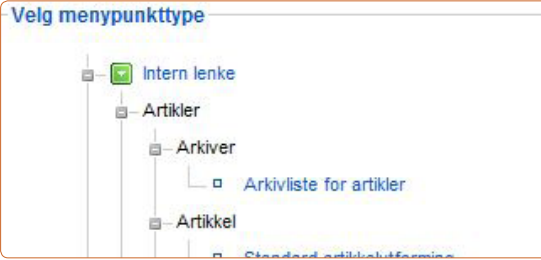

3. Skriv inn TITTEL og ALIAS.

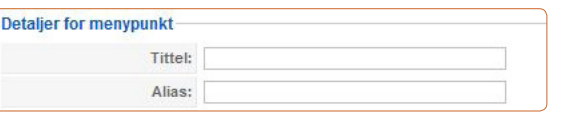

- 4. VIS I må stå på INTRANETT.
- 5. Overordnet element skal stå på TOPP hvis det

er hovedlink.

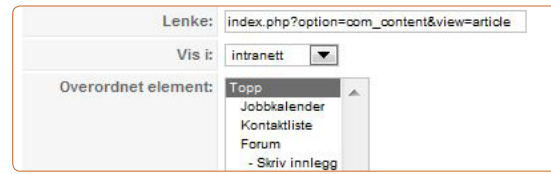

Hvis det skal være en underlink velges en av hovedlinkene, da blir det et underordnet element.

6. Velg:

PUBLISERT: JA ADGANGSNIVÅ: REGISTRERT.

Dette fordi bare de som har tilgang til intranettet skal kunne se menylinken. ÅPNE VED KLIKK skal stå som det er.

7. Under PARAMETERE ENKEL, velges artikkelen som skal vises.

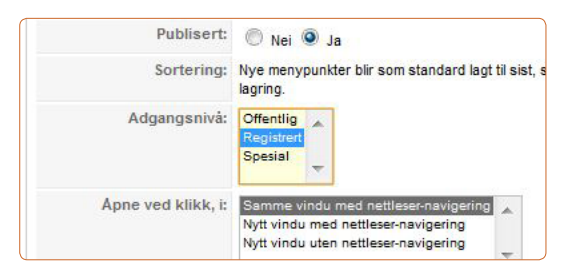

- 8. PARAMETERE KOMPONENT og SYSTEM skal stå som det er.
- 9. Klikk LAGRE og menyen er publisert.

## **JOBBKALENDER**

#### For å lage ny aktivitet i Jobbkalenderen.

- 1. Gå til KOMPONENTER > EVENTLIST.
- 2. Klikk på EVENTS > NY.
- 3. Fyll inn all nødvendig informasjon.

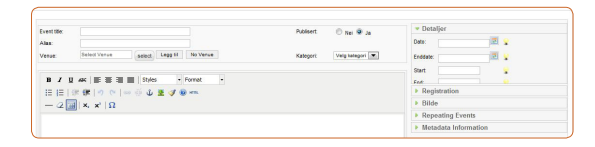

- 4. VENUE: Her kan det legges inn møtested.
- 5. KATEGORI settes til JOBBKALENDER.
- 6. DETALJER: fyll inn detaljinformasjon om arrangementet her.
- 7. REGISTRATION: velg om brukerne skal ha mulighet til å registrere seg på arrangementet.
- 8. BILDE: ønskes et bilde i innlegget, legg det til her. Se under BILDER for hvordan laste opp bilde i Joomla.
- 9. REPEATING EVENTS og METADATA INFORMATION trenger ikke å endres.

## **KONTAKTLISTE**

Her legges det inn kontaktinformasjon til eiere og ansatte. Denne kontaktinfoen skal være tilgjengelig for alle med tilgang til intranettet.

- 1. Gå til KOMPONENTER > KONTAKTER > NY.
- 2. Fyll inn kontaktdetaljene PUBLISERT = JA KATEGORI = CONTACTS TILGANGSNIVÅ = REGISTRERT

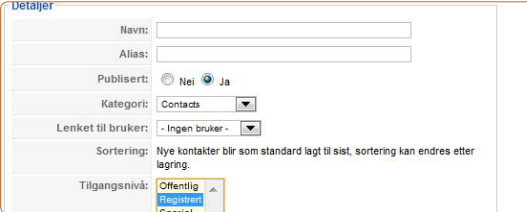

- 3. LENKET TIL BRUKER: hvis det finnes en bruker på denne personen kan den lenkes til den respektive brukeren.
- 4. Fyll inn kontaktinformasjonen til personen
- 5. Kontaktbilde er valgfritt, legg i tilfelle inn bilder som beskrevet under BILDER.
- 6. Velg følgende for KONTAKTPARAMETERE NAVN: VIS STILLING: VIS E-POST: VIS ADRESSE: VIS POSTSTED: VIS FYLKE: SKJUL

## **FORUM**

#### • Informasjonen under KONTAKT-PARAMETERE er det som vises under kontaktinformasjonen. Dette kan endres etter behov

POSTNUMMER: VIS LAND: SKJUL TELEFON: VIS MOBIL: VIS FAKS: SKJUL HJEMMESIDE: VIS EKSTRAINFO: VIS KONTAKTBILDE: VIS VCARD: SKJUL

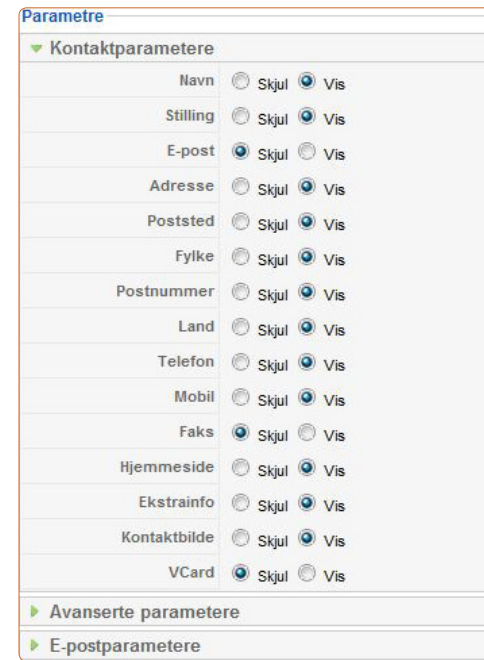

7. AVANSERTE PARAMETERE og E-POSTPARAMETERE skal ikke endres.

**!** For å administrere forumet fra back-end, gå til KOMPONENTER og LYFTENBLOGGIE, dette fører videre til et kontrollpanel.

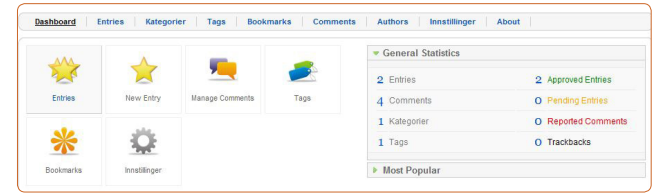

ENTRIES: her er innleggene som har kommet inn, disse kan endres og slettes fra her.

KATEGORIER: her kan det endres, slettes og legges til kategorier. Dette er ikke nødvendig.

TAGS: her opprettes TAGS (temaer) som brukes når det blir skrevet nye innlegg. Det vil si hva innlegget skal tagges med, for eksempel vaktskifte. BOOKMARKS: er ikke i bruk.

COMMENTS: her kan kommentarer til innleggene slettes, samt endres hvis det er nødvendig.

AUTHORS: her vises hvilke brukere som har tilgang til forumet og kan avpublisere disse brukerne.

INNSTILLINGER: ikke nødvendig å endre noe her, da alt er riktig stilt inn.

# INTRANETTET FOR ANSATTE

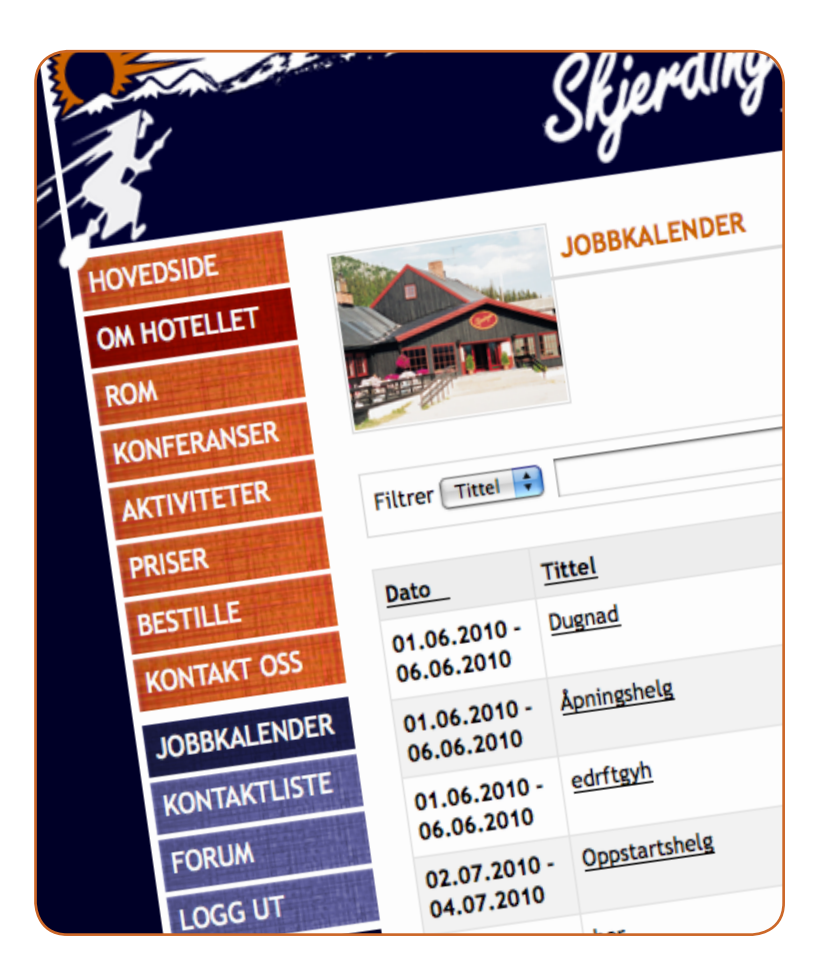

## **INNLOGGING FOR ANSATTE**

#### **BRUKERNAVN OG PASSORD**

Intranettet er tilgjengelig for eiere og ansatte ved Skjerdingen Høyfjellshotell. Brukernavn og passord lages og utdeles av administrator.

### **INNLOGGING PÅ INTRANETTET**

1. Klikk på sopelimen i footeren.

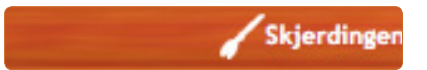

2. Skriv inn ditt brukernavn og passord og klikk deretter på LOGG PÅ.

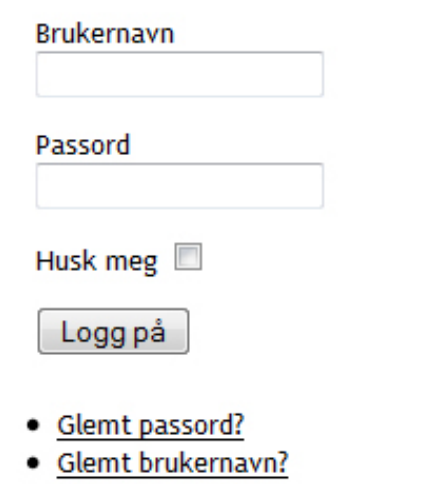

## **FUNKSJONER FOR ANSATTE**

### **JOBBKALENDER**

Første link i Intranett er JOBBKALENDER. Her vil det komme informasjon om for eksempel kommende dugnader og møter på Skjerdingen, og det vil bli lagt ut arbeidslister. Vanlige brukere her har kun leserettigheter, i tillegg kan de registrere seg på kommende aktiviteter nederst på hver aktivitet.

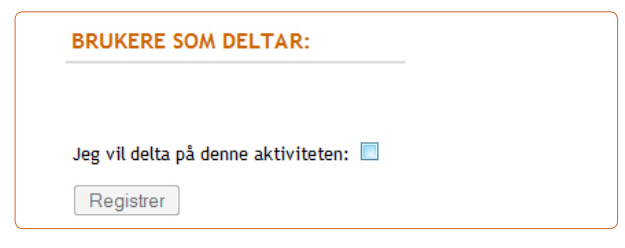

#### **KONTAKTLISTE**

Under kontaktliste vil administrator legge ut kontaktinformasjon om alle eiere og ansatte. Vanlige brukere vil kun ha leserettigheter under denne linken, og kan ikke endre informasjonen. Skal noe endres eller rettes på, må administrator kontaktes.

Forumet er ment som et sted hvor eiere og ansatte kan kommunisere ved å legge igjen beskjeder og informasjon. Her har alle brukere både lese- og skriverettigheter.

- 1. Logg deg inn på Intranettet og klikk på menylinken som heter FORUM.
- 2. Klikk på SKRIV INNLEGG.

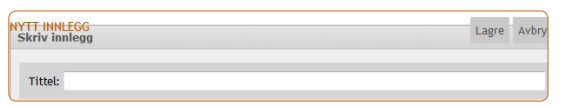

- 3. Skriv inn tittel og teksten du vil dele på forumet.
- 4. Under ALTERNATIVER tagger du innlegget ditt med det respektive emnet og velger riktig kategori.

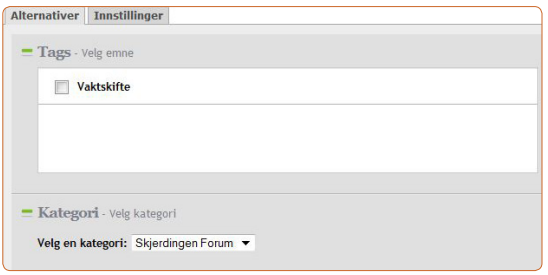

5. Velg tilslutt LAGRE øverst til høyre.

#### **FORUM KOMMENTERE INNLEGG I FORUMET**

For å svare på innleggene i forumet:

- 1. Klikk på FORUM, hvor de fem siste innleggene kommer opp (for eldre innlegg, klikk NESTE nederst til høyre).
- 2. Klikk på det innlegget du vil lese/kommentere.
- 3. Klikk på LEGG IGJEN KOMMENTAR under innlegget, og en gang til på LEGG IGJEN KOMMENTAR til høyre.
- 4. Skriv kommentaren, og avslutt med POST.

## **ORDLISTE OVER BEGREPER**

- Med back-end gjøres redigering og oppdatering av nettsiden fra «baksiden» til Joomla, og det er kun administratorer som har tilgang her. Se innlogging i Joomla for hvordan en kommer til back-end. Back-end
- Med front-end menes redigering som kan gjøres direkte fra «fremsiden» av Joomla, det vil si direkte fra nettsiden etter en er innlogget i Intranettet. Se innlogging til Intranett for hvordan en får tilgang til front-end redigering. Front-end

Joomla

Joomla er en publiseringsløsning. Ved å bruke Joomla til å utvikle nettsiden er det enklere å administrere siden. Joomla er kjent for sin gode brukervennlighet, funksjonalitet og soliditet som gjør at den passer for alle type brukere, uansett kunnskaper innen nettsideutvikling.

Kategori

Kategorier er en av delene som Joomla er bygd opp av, og det er i kategoriene at artiklene blir strukturert. Derfor må det opprettes minst én seksjon og én kategori. For å opprette en kategori må det først opprettes en seksjon.

Modul

En tilleggsfunksjonalitet til Joomla, som gir bedre og ekstra funksjonalitet til en nettside. Det ligger en del ferdiginstallerte Moduler i Joomla ved førstegangsinstallasjon, og man kan installere flere senere. En modul er en ferdigkodet mal på hvordan forskjellige elementer skal oppføre seg. Et eksempel er en meny, den skal stå til venstre og ha et spesifikt utseende.

**Seksion** 

Seksjoner er en av delene som Joomla er bygd opp av, og inne i en seksjon kan det ligge flere kategorier. Det må derfor opprettes en seksjon, for å opprette en kategori. For å strukturere artikler behøves det minst én kategori, og det betyr også minst én seksjon.

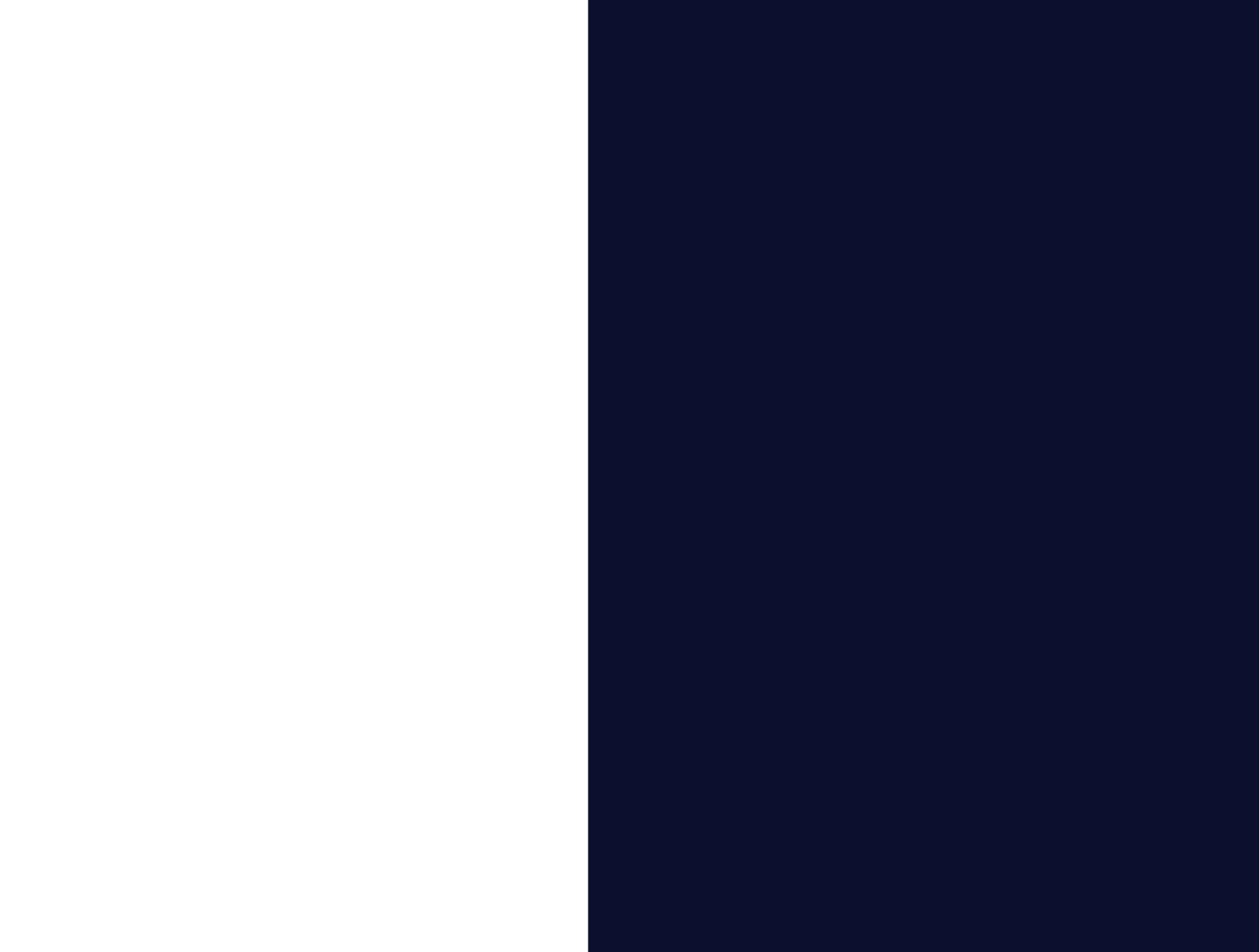

www.skjerdingen.no

Utviklet av Foss-Pedersen, Mælum & Tøfte © 2010